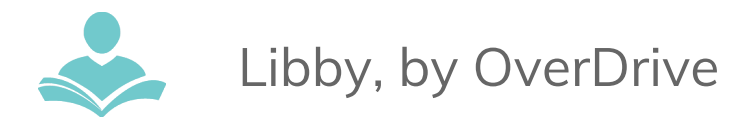

## Libby, by OverDrive E-reader App

**Libby, by OverDrive** is an app that allows you to use the OverDrive e-resource to download e-books and audiobooks to your smartphone and tablet. Some key information to note before you begin is:

- You must have a valid Indian Trails Library card to use this resource.
- Each registered cardholder has access to 15 checkouts at one time.
- Each item can be checked out for two weeks. After the two-week period is up, the item will automatically be returned.
- Some items may be able to be renewed.
- You must have an internet connection to check out and download e-books and audiobooks.

## Using the App

The Libby, by OverDrive App is available for iOS and Android.

- 1. Download the Libby by Overdrive app from the Google Play Store (Android) or the Apple App Store (iOS).
- 2. Install and open the app. Press the **Hi** button. Press the **Find My Library** button. If your device cannot locate nearby libraries press the **Skip** button. If it finds a local library but it isn't the North Suburban Library Consortium press the **No** button.
- 3. Search for Indian Trails Public Library and select the North Suburban Library Consortium.
- 4. Add your library card number and PIN.

## Downloading Books

- 1. You can use Libby to browse suggested titles, new titles or browse through popular collections sorted by genre.
- 2. You can also use the **Search** function to search by title or author.
- 3. Click the Magnifying Glass to search for a book.
- 4. Select the book you wish to borrow and press the **Borrow** button to borrow the book. If the book is checked out, you can press **Place Hold** to place a hold on the book.

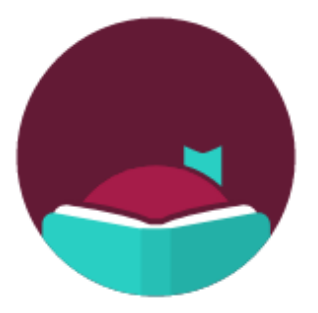

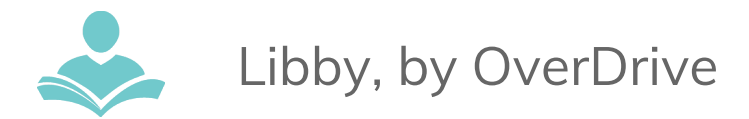

5. Press the **Borrow** button to download the book. You can then **Open** the book to read it right away, go back to **Browse** to search for more books, or go to **Shelf** to view your bookshelf of books you have already borrowed.

## Returning Books Early

- 1. Books that you have checked out will automatically be returned after 14 days. You do not need to return items early; however, some people choose to do so. If you are reaching your 15 checkout limit, you may return another item early.
- 2. To return a book early, go to your **Shelf** on the Libby app.
- 3. Press the book you wish to return. An information page about the book appears.
- 4. Press the option to **Return Title to Library**.

For more assistance:

- Call us at 847-459-4100 ext. 3 to set up a free one-on-one session.
- Email us at **[adult@itpld.org](mailto:adult@itpld.org)**
- Stop by the Adult Services Desk for a quick in-person tutorial of our eResources.
- Also, be sure to visit: **<http://www.indiantrailslibrary.org/booksandmedia/downloadables.html>** to keep up-to-date with our latest eResources.

**Revised:** 3/19/2018